## **Threshold effect** – video les

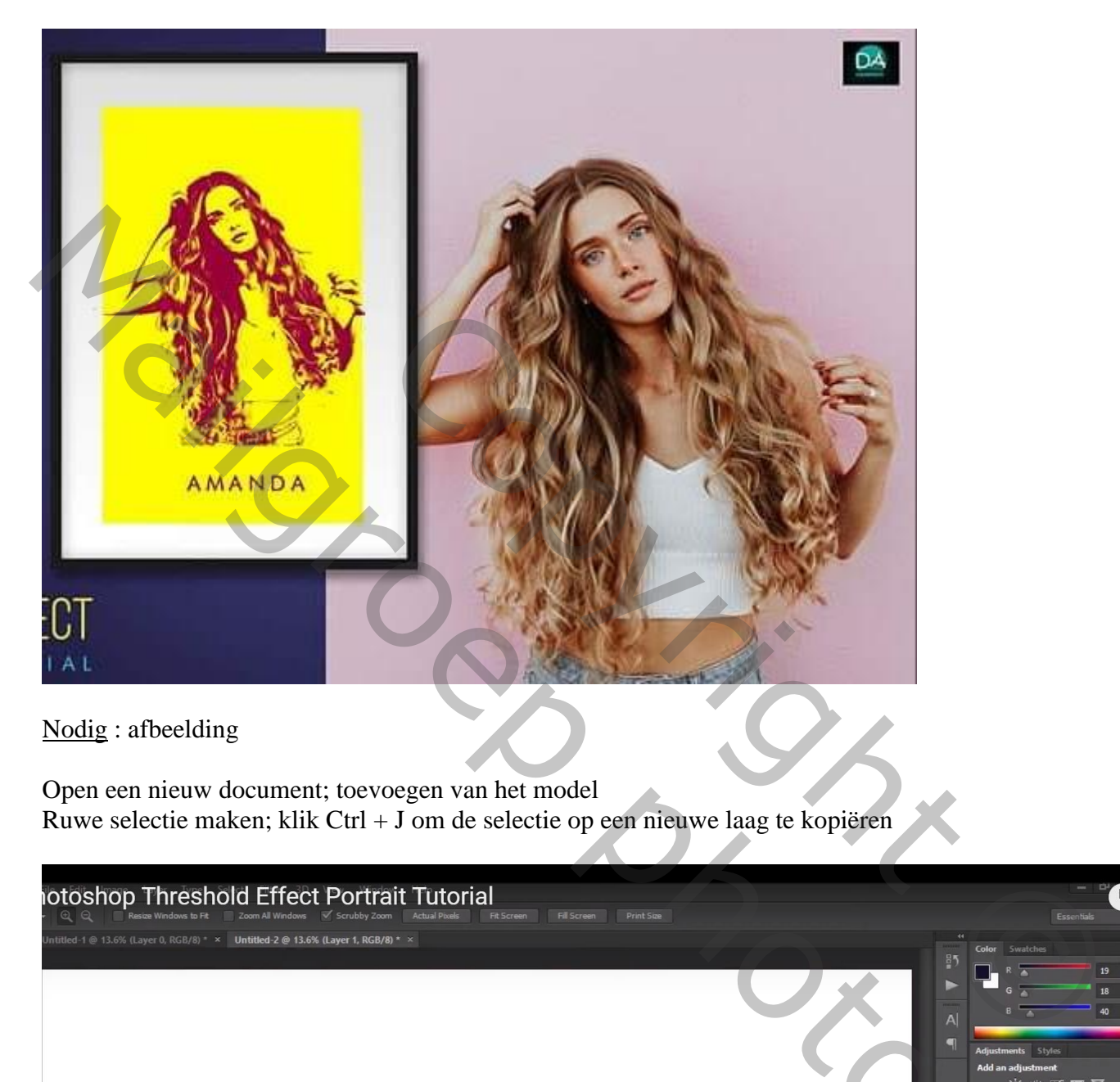

Nodig : afbeelding

Open een nieuw document; toevoegen van het model Ruwe selectie maken; klik Ctrl + J om de selectie op een nieuwe laag te kopiëren

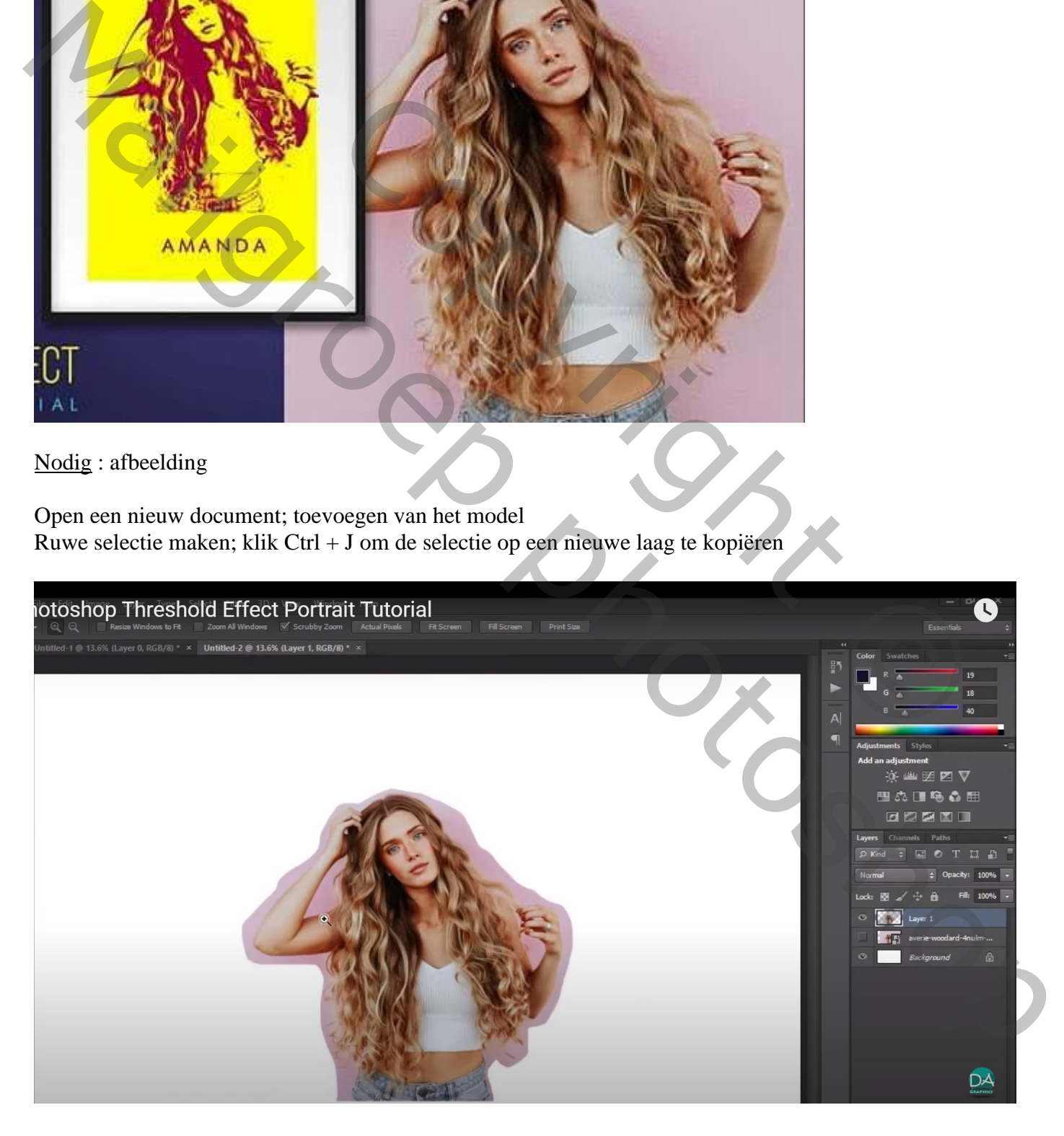

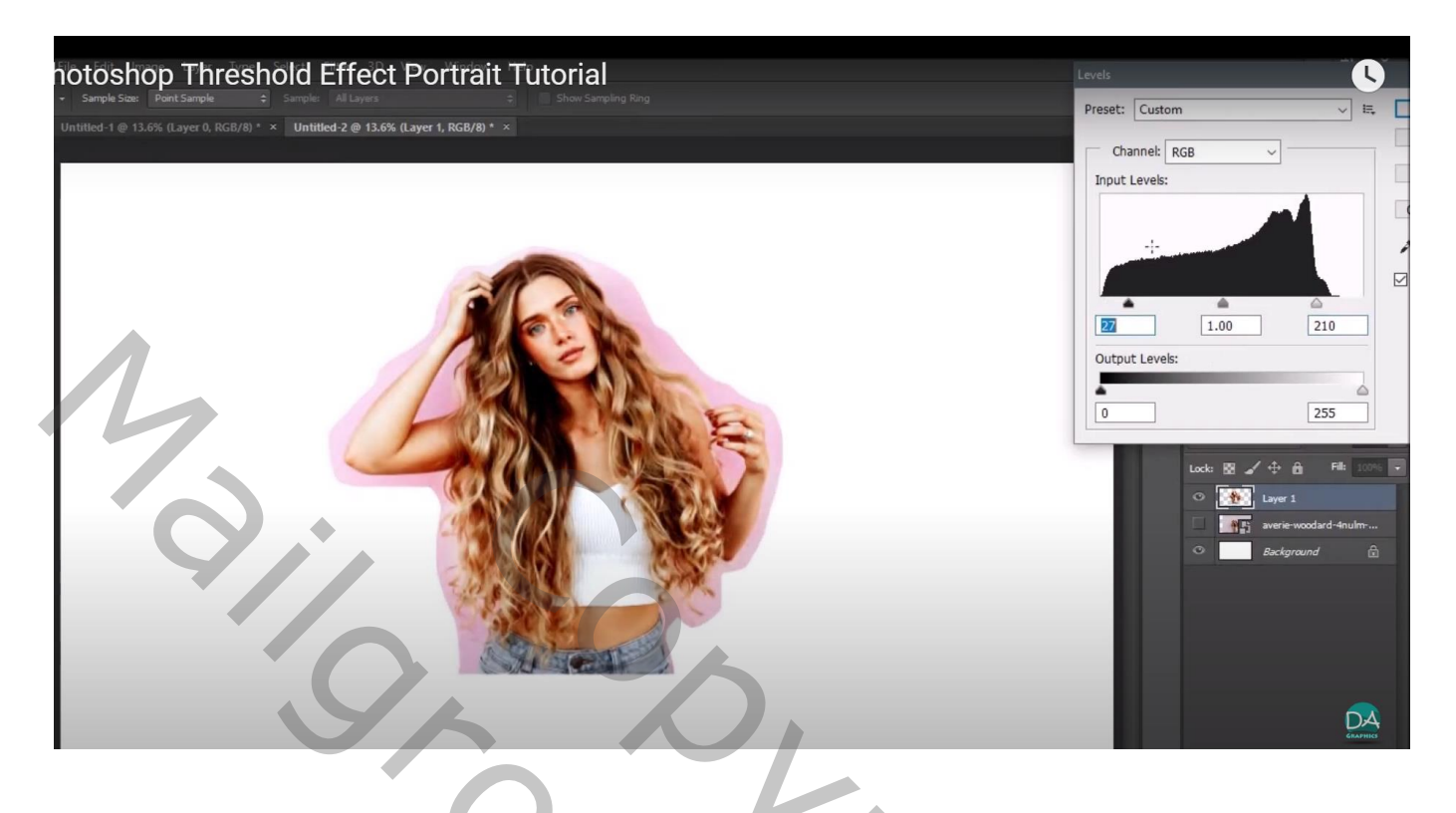

Afbeelding  $\rightarrow$  Aanpassingen  $\rightarrow$  Drempel : 130 (voor deze afbeelding)

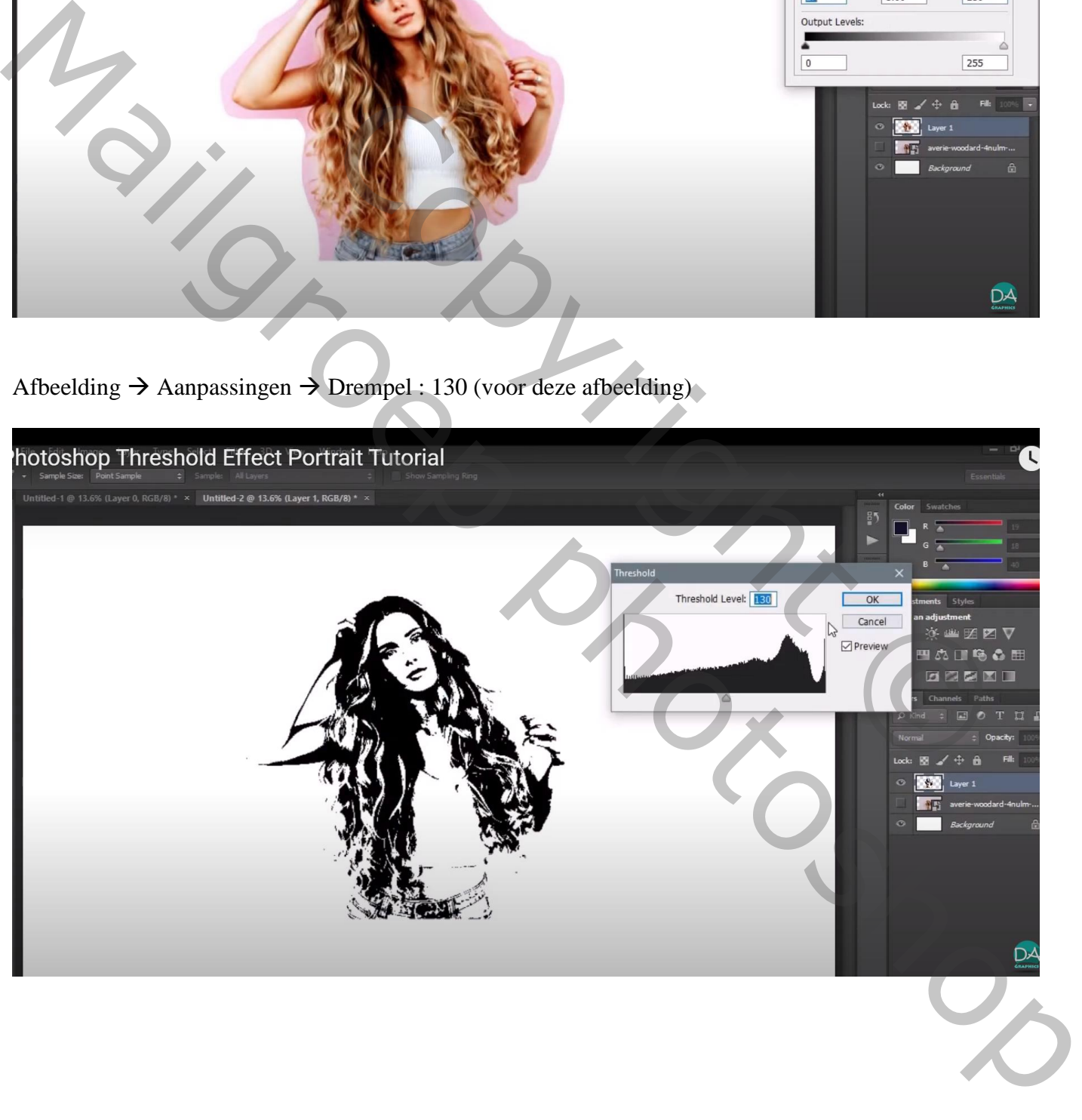

## Selecteren  $\rightarrow$  Kleurbereik : het zwart aanklikken, Overeenkomst = 132 Klik weer Ctrl + J om de selectie op een nieuwe laag te kopiëren

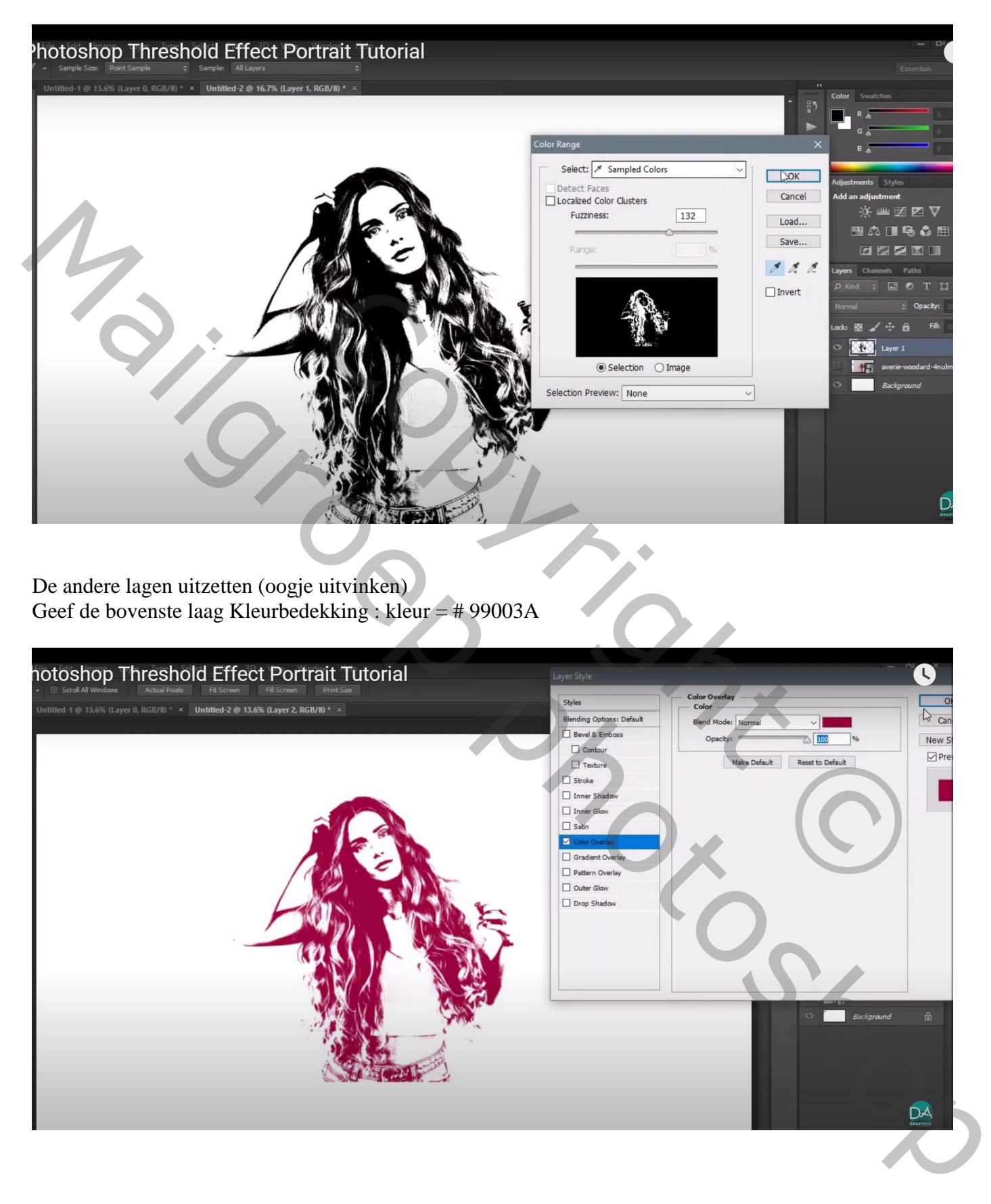

## Kopieer de laag naar een klaarstaand document met mooi kader/frame

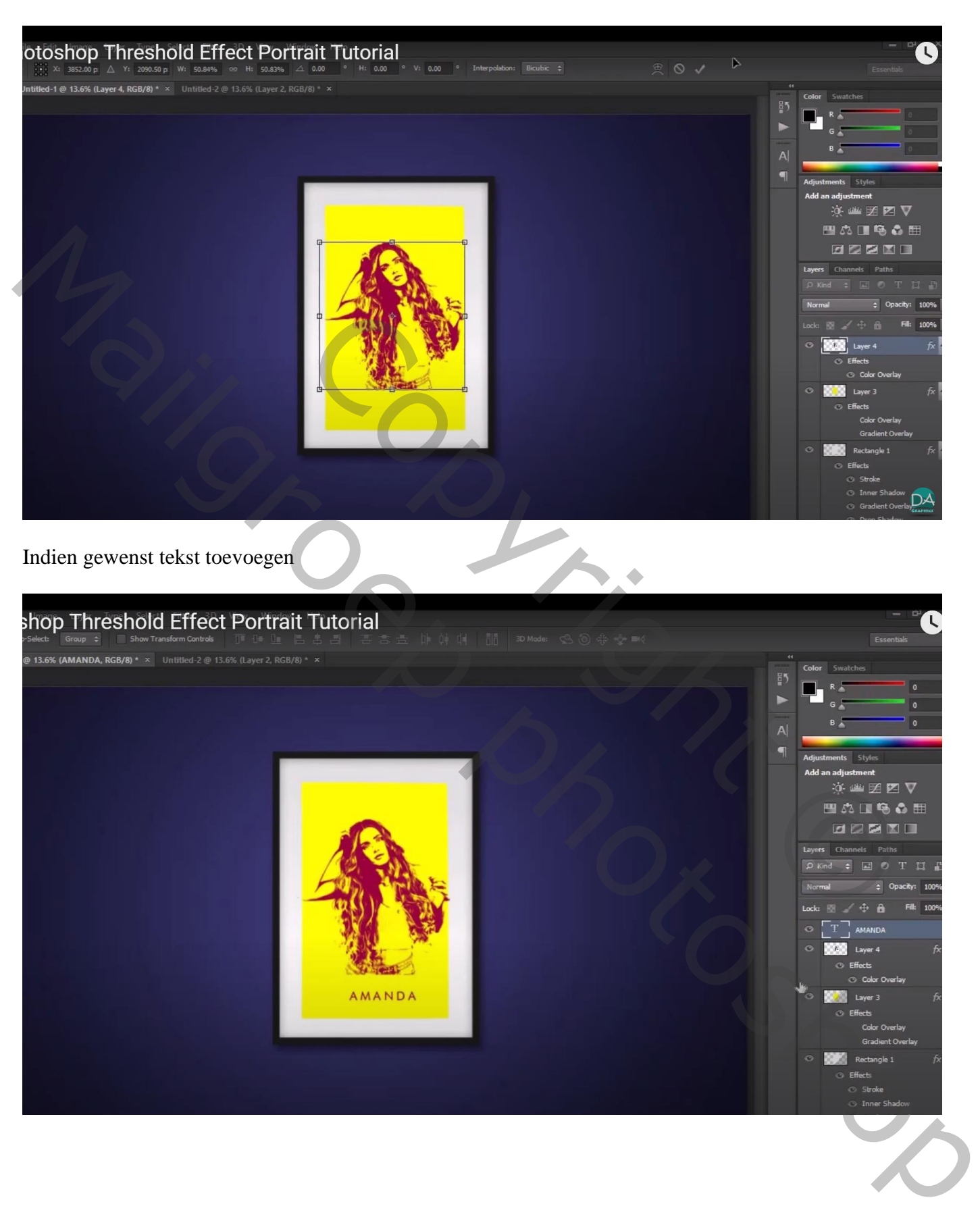